# **LINGNAN UNIVERSITY**

# **INTERLIBRARY LOAN SERVICES**

**USER GUIDE**

### Click on the "Logon to ILLIAD Now" at the Interlibrary Loan Services Main page to get started.

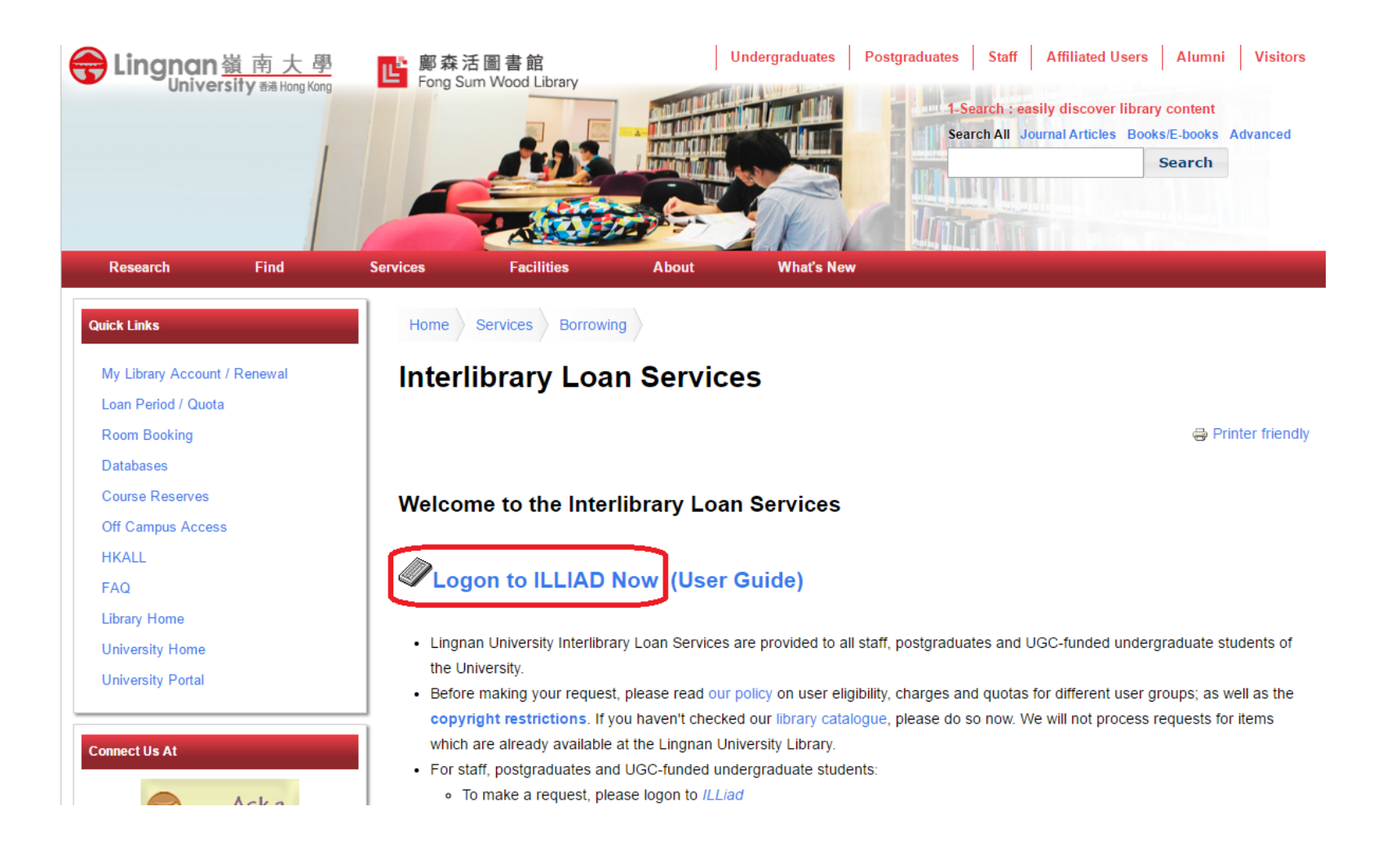

### Eligible users can use their Lingnan Email account to login the ILLiad System

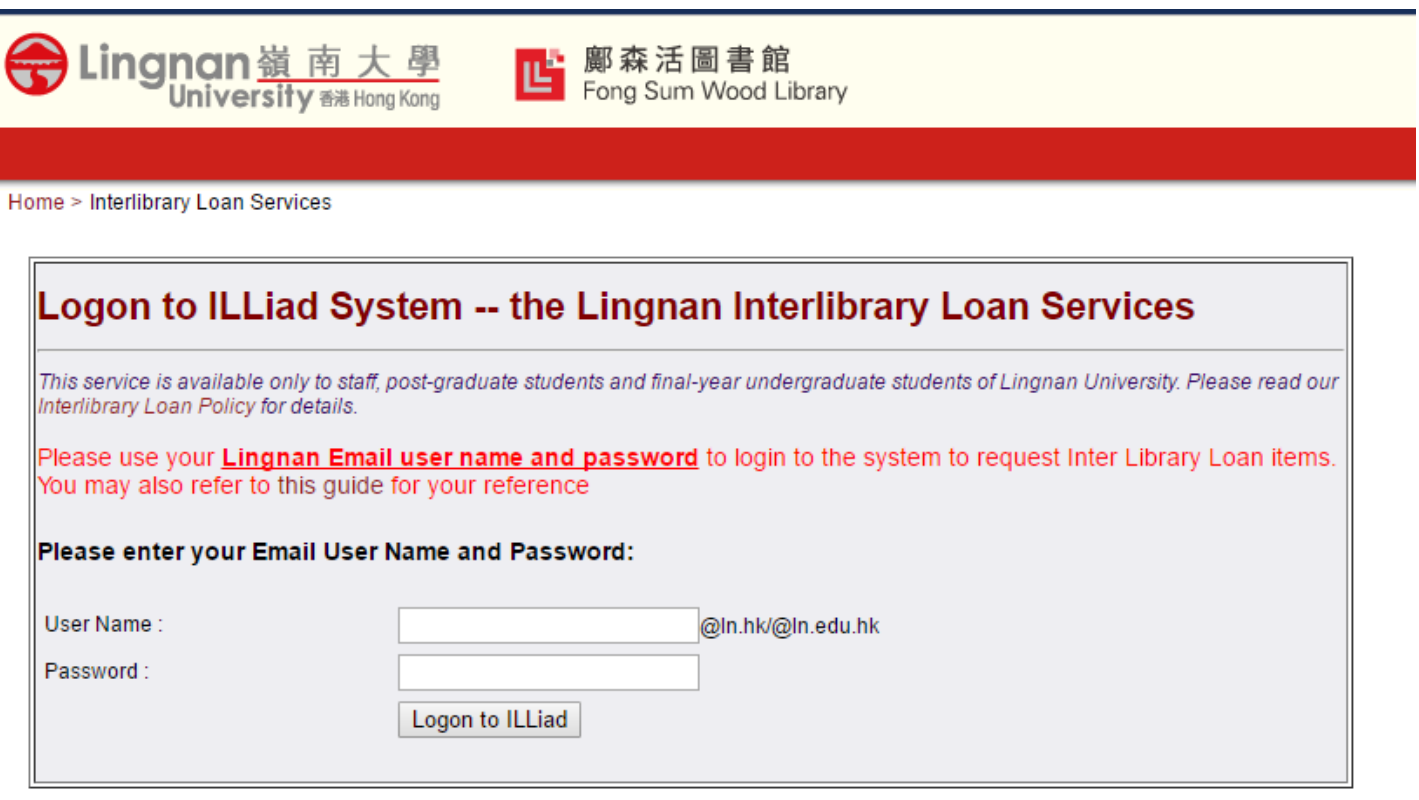

After logged in, "ILLiad" offers you the option of placing various types of request.

Choose the material type you want to place a new request

- − "Photocopy" for **Journal Article** or **Book Chapter**
- − "Book" for **Book Loan**

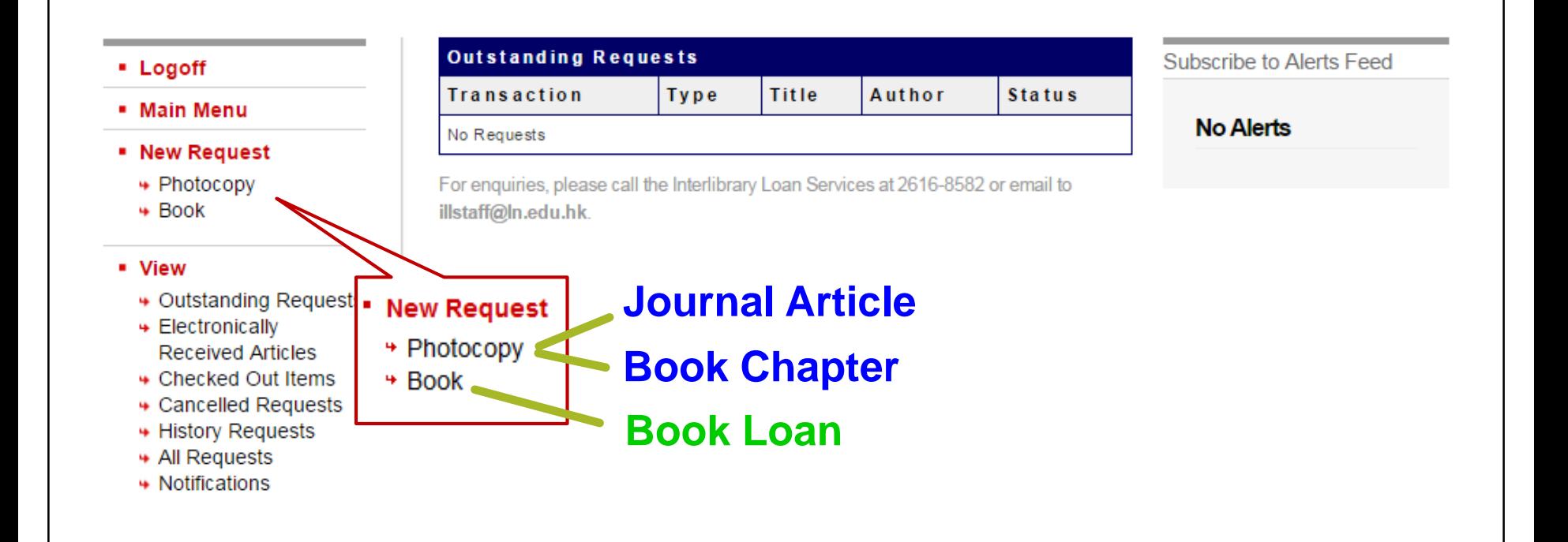

### After filling in all information you have, click "Submit Request" at the bottom.

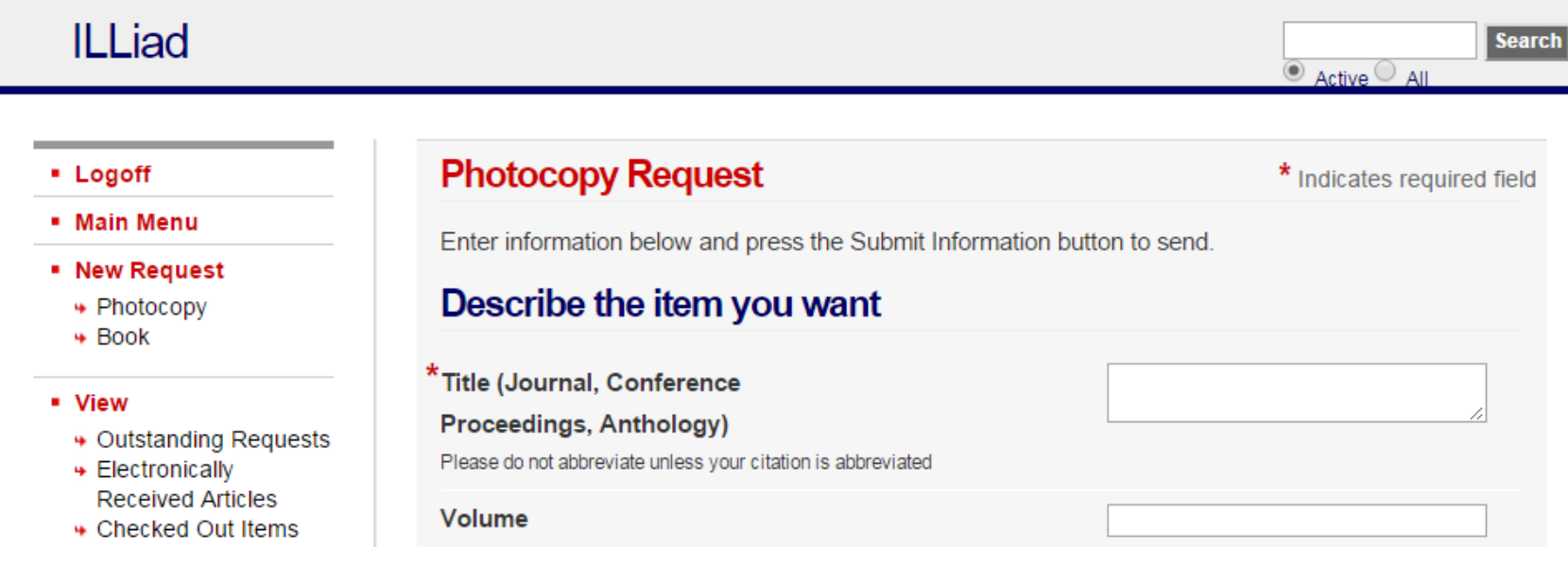

The Lingnan University Library reserves the right to reject any particular Interlibrary Loan request on grounds of copyright violations.

Click here for a more detailed copyright policy of Lingnan University Library.

**Submit Request Clear Form**  **Cancel - Return to Main Menu** 

For enquiries, please call the Interlibrary Loan Services at 2616-8582 or email to illstaff@In.edu.hk.

**Search** 

### When the request submitted, a new transaction has been added in your "Outstanding Requests"

## Lingnan University ILLiad System

Article Request Received. Transaction Number 55892

#### - Logoff

- Main Menu

#### • New Request

- + Photocopy
- $\div$  Book

#### • View

- ← Outstanding Requests
- + Electronically **Received Articles**
- ← Checked Out Items
- + Cancelled Requests
- **↓ History Requests**
- **→ All Requests**
- Notifications

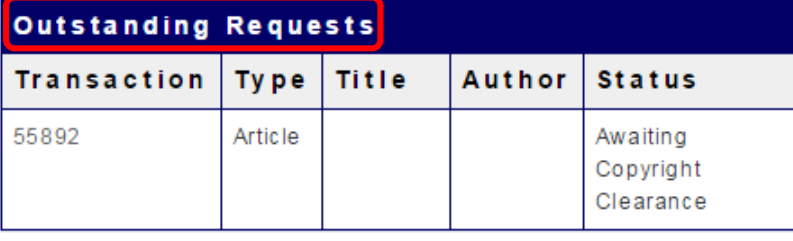

For enquiries, please call the Interlibrary Loan Services at 2616-8582 or email to illstaff@In.edu.hk.

#### **Subscribe to Alerts Feed**

 $\odot$  Active  $\odot$  All

#### **No Alerts**

To review and track all your requests, click "All Requests" under "View" tab.

When reviewing the request, a status is included to track the progress of the request.

### **Lingnan University ILLiad System**

Search

 $\mathbb{P}$  Active  $\mathbb{O}$  All Below are all your requests (active, finished and cancelled). Click on any transaction number for detailed information.

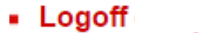

- Main Menu
- New Request
	- + Photocopy
	- $\div$  Book

#### • View

- ↓ Outstanding Requests
- ← Electronically
- **Received Articles** ← Checked Out Items
- + Cancelled Requests
- **→ History Requests**
- **→ All Requests**
- **→ Notifications**

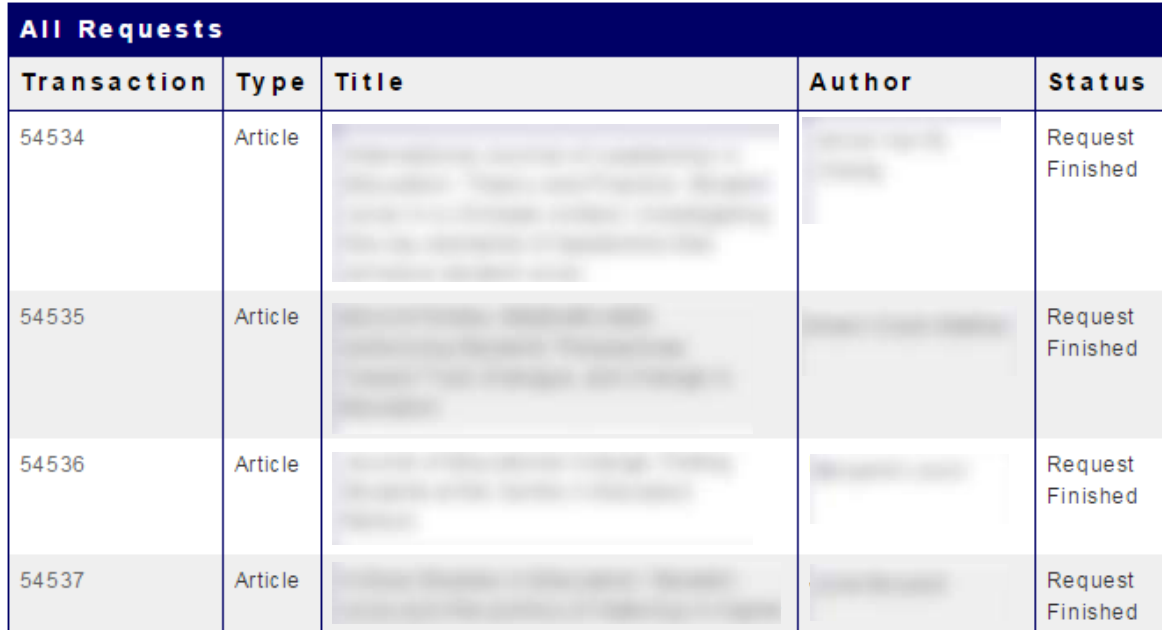

## Here are some definitions of "Status" attached with Review request your requests

- **Awaiting Request Processing:** Your request has been successfully received by the ILLiad system and is waiting for ILL staff to process it.
- **Awaiting Copyright Clearance:** ILL staff are checking to see if a copyright fee is required to obtain the article.
- ◆ **Request Sent:** Your request has been sent out to the potential lender. It will remain at this status until the material is received by the ILL office.
- ◆ Customer Notified via Email: Your requested material has arrived and is being held for you at the Library Circulation Counter. You should have received a pickup notification by email.
- ◆ Checked Out to Customer: Your requested material has been picked-up.
- ◆ **Delivered to Web:** The item has arrived and processed by the ILL staff. It posted to your ILLiad page under "Electronically Received Articles". It is available to be viewed and downloaded electronically by Adobe Acrobat.
- **Cancelled by ILL Staff:** The request has been cancelled by ILL staff together with an email notification. By clicking the "Cancelled Requests" under "View" tab, you can obtain the details of the cancelled request.

Overdue reminder will be sent by email 7 days before the due date.

If you want to renew your loan, you may either

- a. reply the email to raise the renew request, or
- b. place the renew request online (by clicking the renew button on the top)

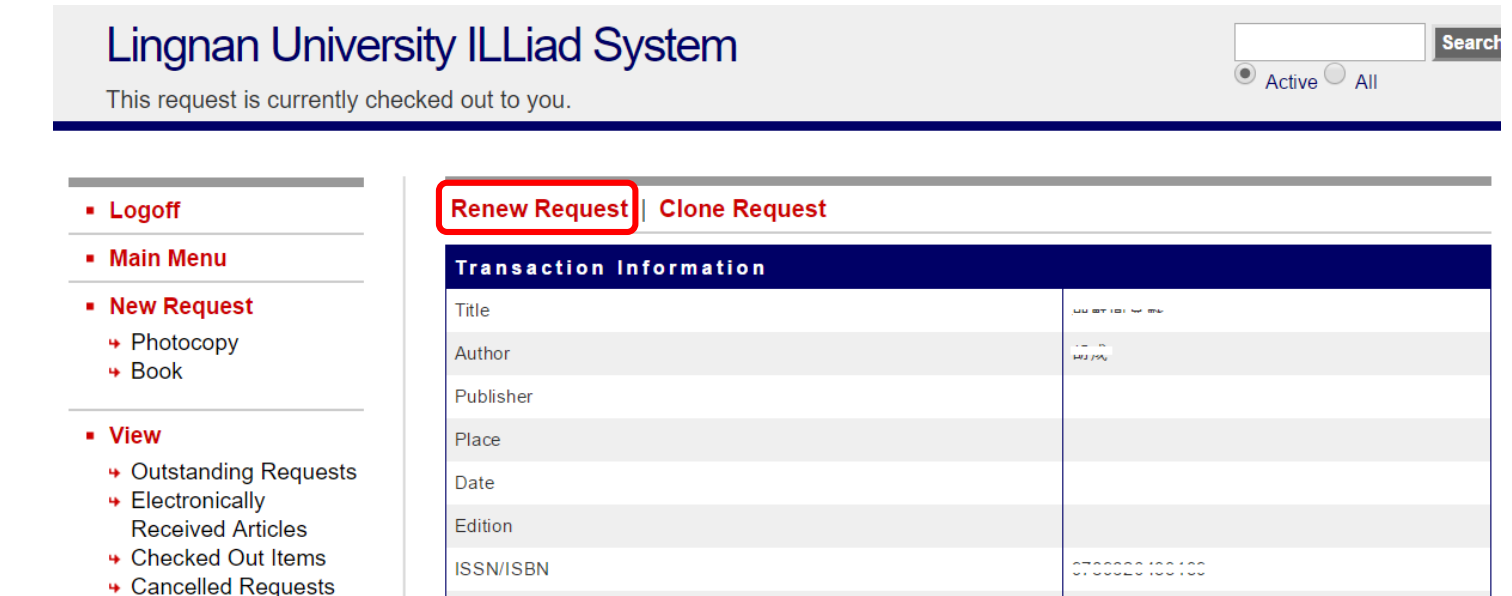

You will be informed by email whether the lending library agrees to extend the loan period or not.

Please notify ILL staff of your updated contact information, you can check your existing information under "Change User Information".

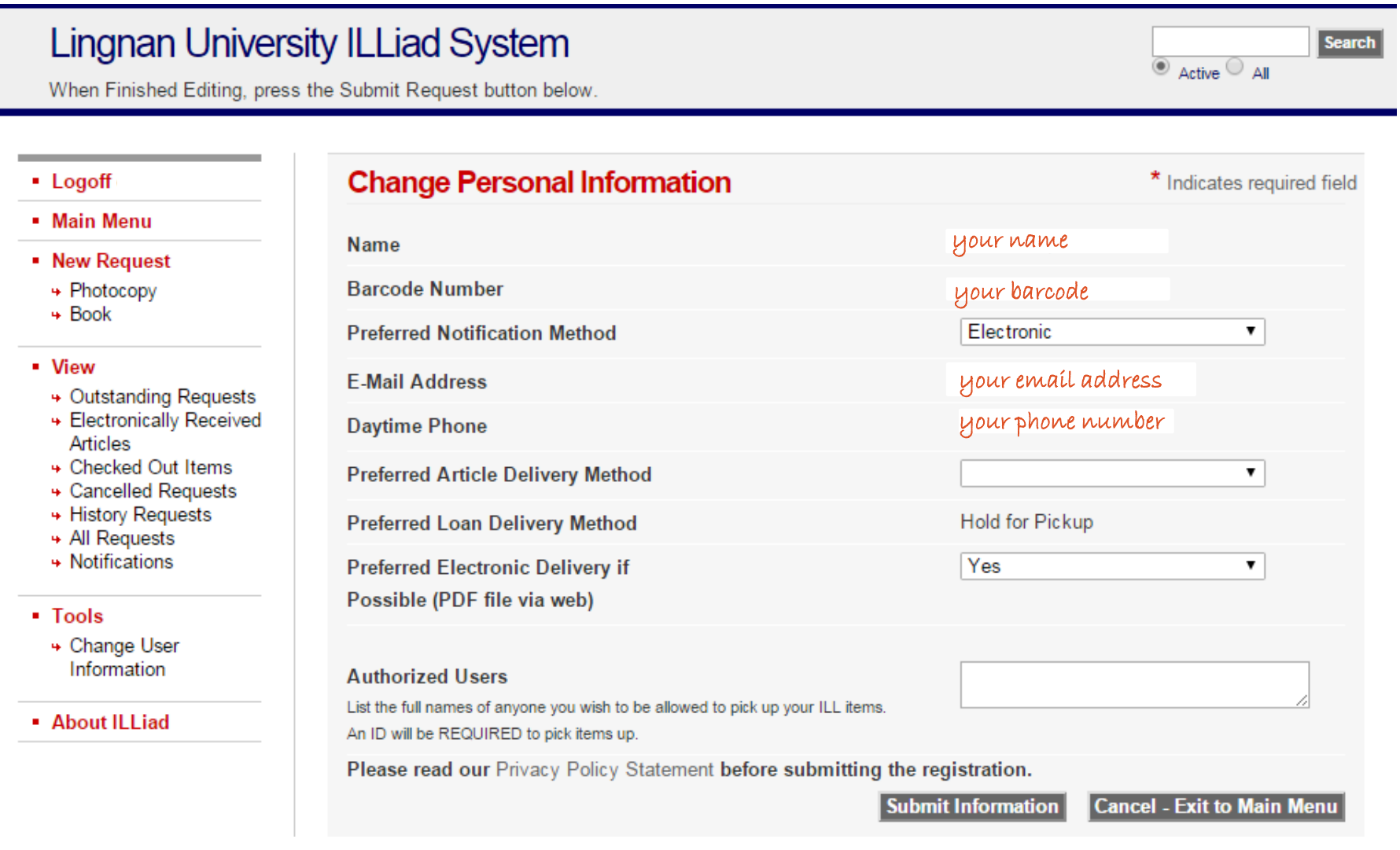

# **Other important notices to ILL users**

### *Pickup and Return ILL materials*

Please be reminded that all Materials loans by this services must be picked up and returned at Lingnan University Library Circulation counter (1/F Library) . Do not use book drops! Do not remove the label from the item you have borrowed. It is your responsibility to observe and adhere to these restrictions.

Additionally, materials are subject to recall by the lending library at any time. It is your responsibility to be aware of your material's due dates.

### *Copyright Issues*

All items provided by ILL must be used only for research or private study.

Any photocopy requests exceed the copyright restriction will be cancelled by ILL staff. For more details, please go to ILL - [Copyright Restrictions](http://www.library.ln.edu.hk/services/borrowing/interlibrary-loan-services/copyright-restrictions)

If you have questions in using the Interlibrary Loan system, please contact ILL office at 2616-8582 or email to [illstaff@LN.edu.hk](mailto:illstaff@LN.edu.hk)

For more details and policies, please visit: <http://www.library.ln.edu.hk/services/interlibrary-loan-services/interlibrary-loan-policy>

Thank you for using the Interlibrary Loan Services